# Customer Portal

### **Access Your Portal?**

You will access your portal either through a text message or an email.

By Email: The you will receive an email from TaxStatusNow.com with the subject line **Your Secure Portal Has Been Created**. The email will contain a link to access your portal.

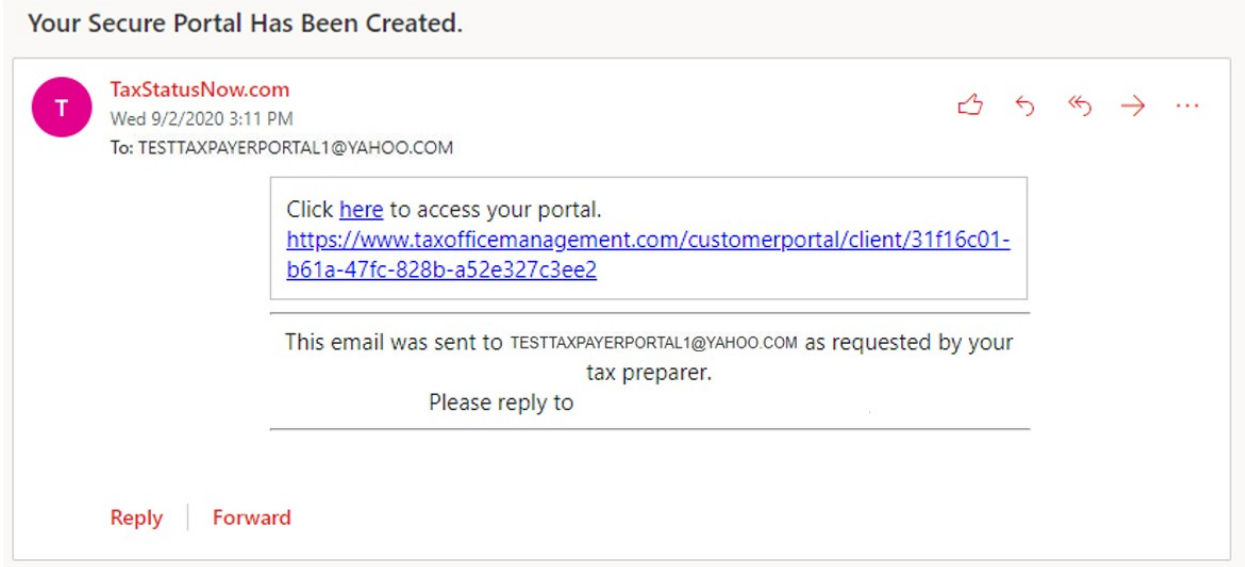

By Text Message: You will receive a text message for our automated system with a link to access your portal account.

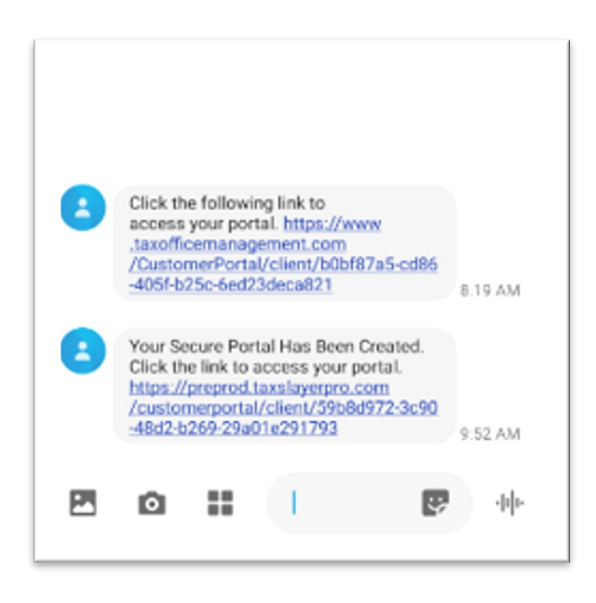

The links will prompt you to create the Customer Portal Account.

After you click on the link from either the email or phone, you will be guided to a page like this. You will need to pick a username, create a password, and fill out your phone, email, last name and last four of your SSN.

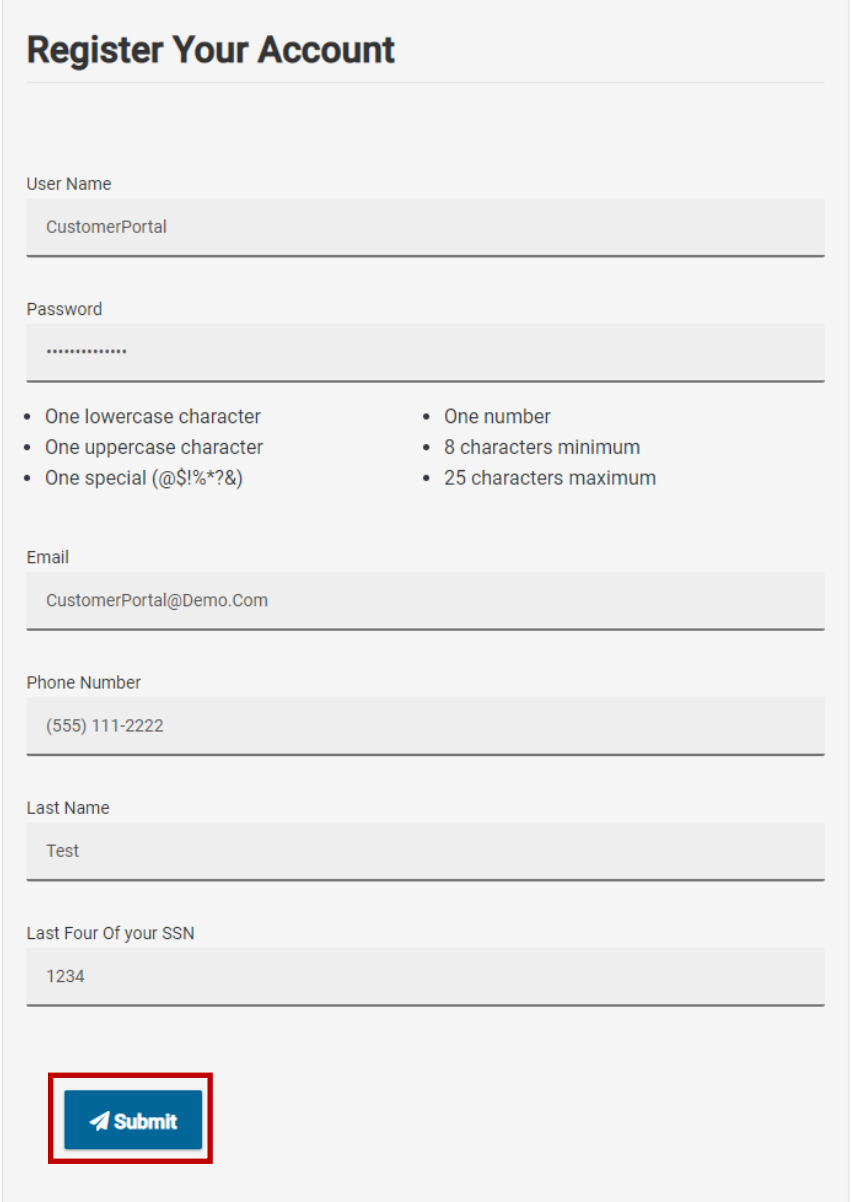

**IMPORTANT!** To successfully register the account, the your last name, SSN and mobile phone number or email address must match what has been entered in your tax return:

After submitting the registration, you will be prompted to verify your account. You can select to have a verification security code sent via email or text. When the code is received, you will enter it in the space provided and click **Verify.**

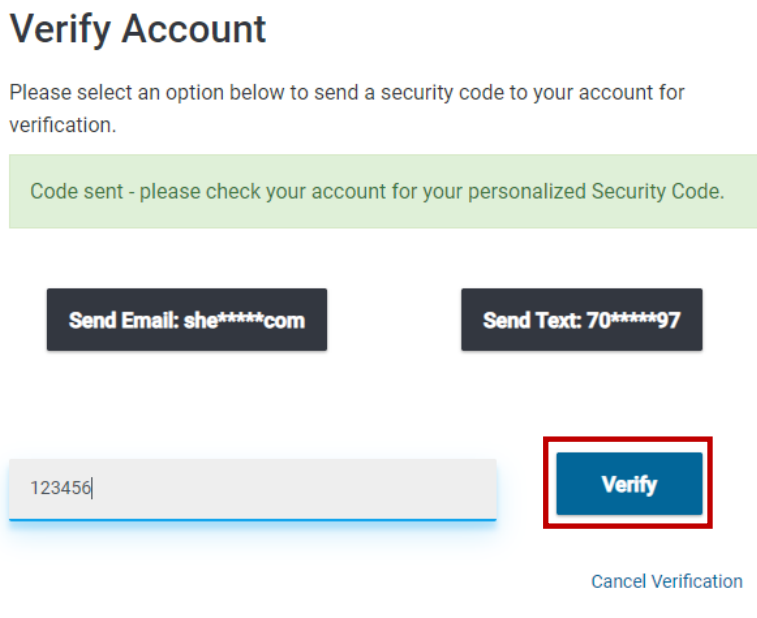

Your portal is displayed on the screen:

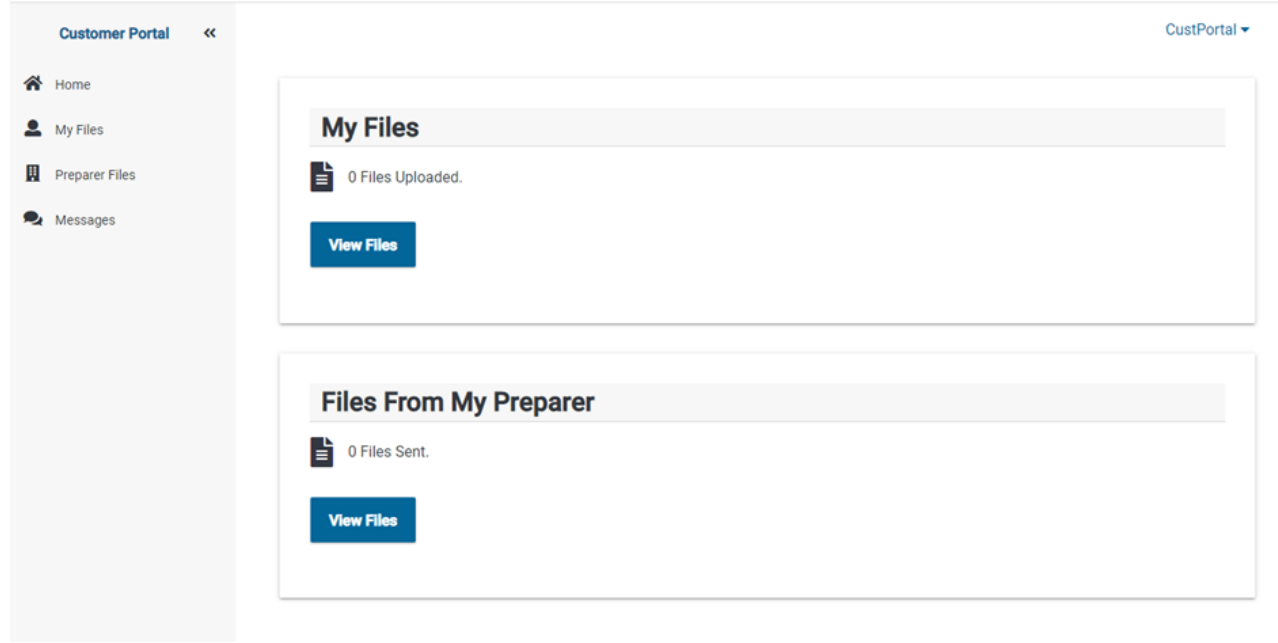

#### **My Files:**

You can use the **My Files** area of your portal to upload documents to send to Davis Tax Services (W-2s, 1099s, etc.) To upload a document, click **Upload Documents**.

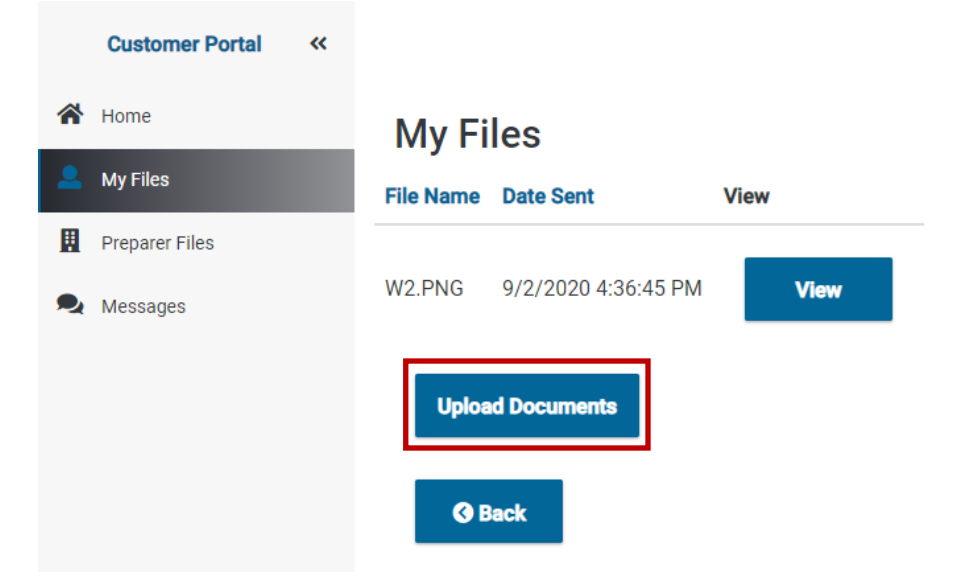

The **Upload Documents Window** is displayed on the screen:

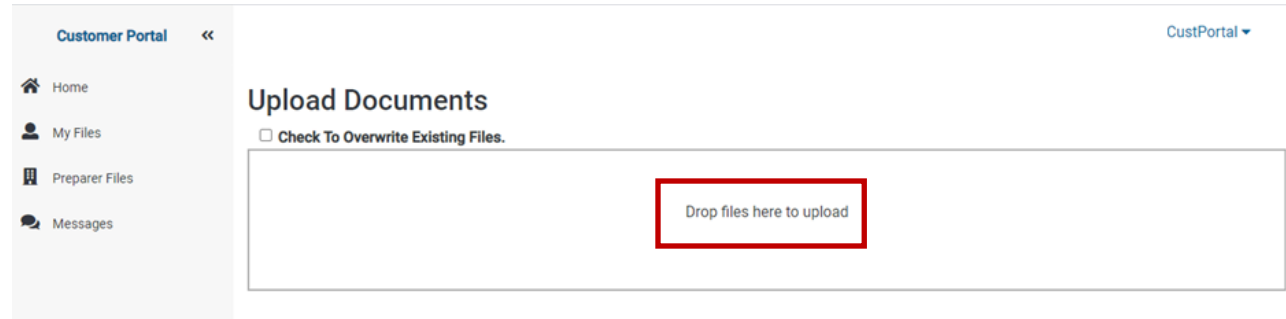

Click **Drop files here to upload** to browse and select documents to upload to Davis Tax Services. Navigate to the local copy of the document to upload and either drag and drop it into the file area in the portal or click on the file and select **Upload.**

The Upload Documents Window will display the uploaded file:

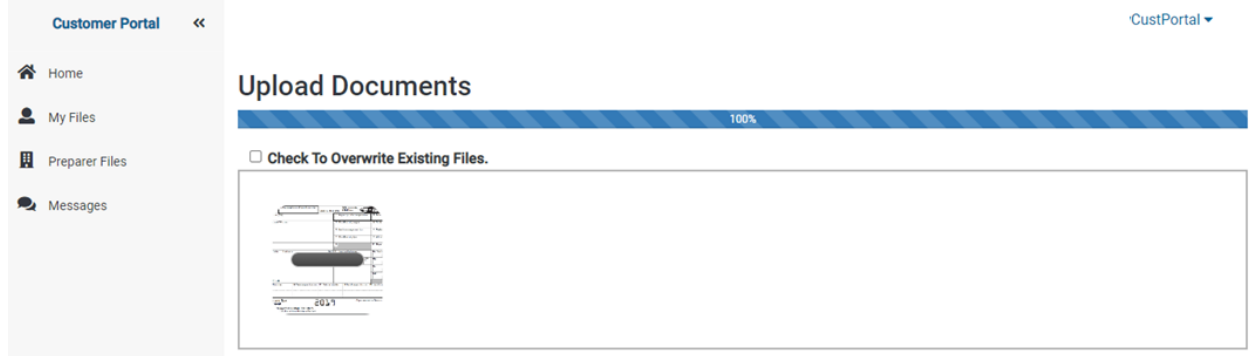

## **Ready To Sign?**

The **Files From My Preparer Window** will display the files sent from Davis Tax Services:

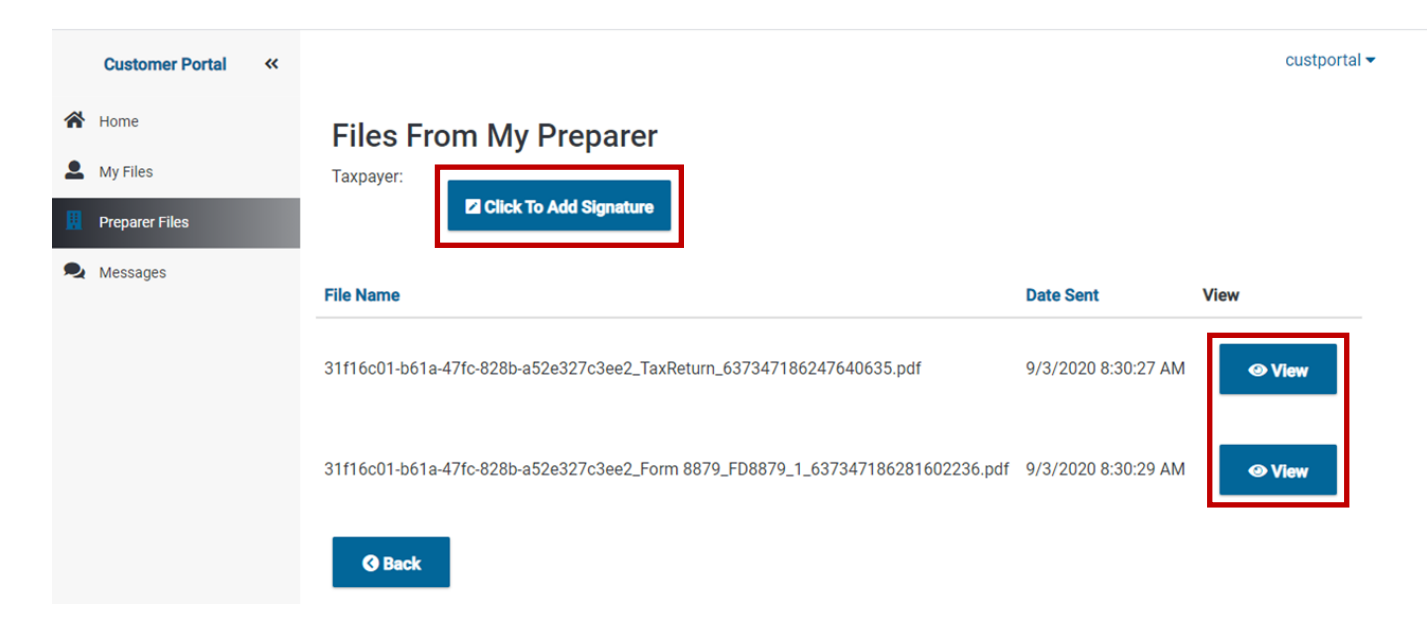

To view the documents to be signed you will click on the **View** button **next to each document.** The document will open in a new tab in the taxpayer's browser.

To sign the documents, you will click on the **Click to Add Signature** button. The **Edit Signature Window** will be displayed. You can use your mouse to enter your electronic signature from a desktop or laptop computer or use your finger to enter your electronic signature from a mobile device. To save your signature, click on the **Save** button:

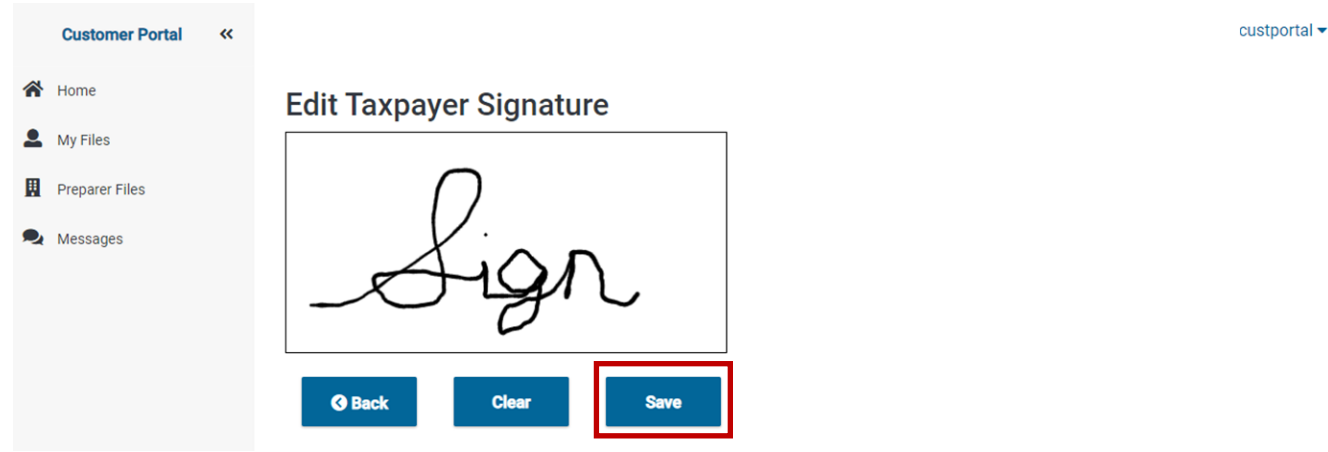

A message is displayed when the signature has successfully saved.

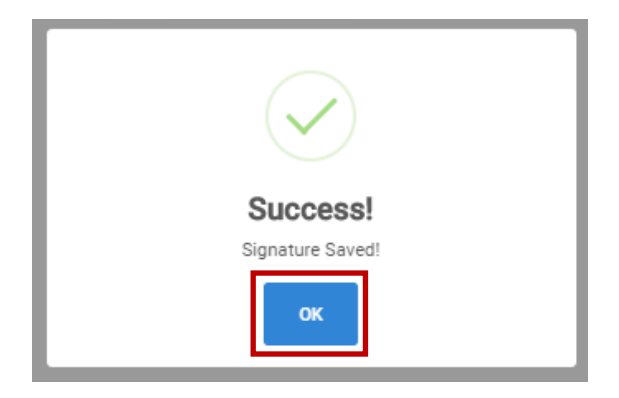

To apply your signature to the documents sent from Davis Tax Services, the you will click on the **Back** button:

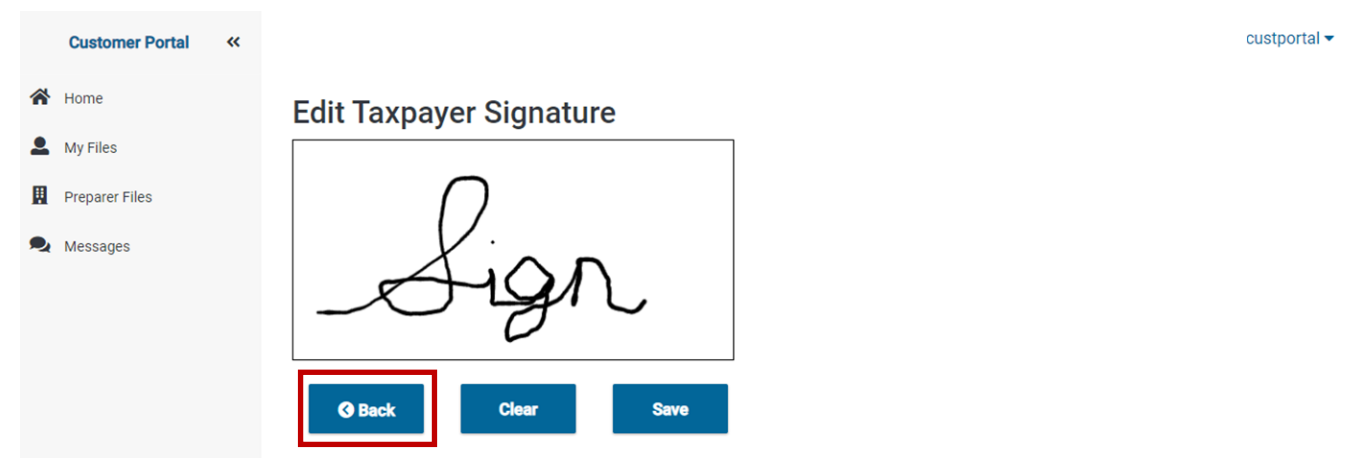

After hitting the back button, you will see that your signature is **On File**:

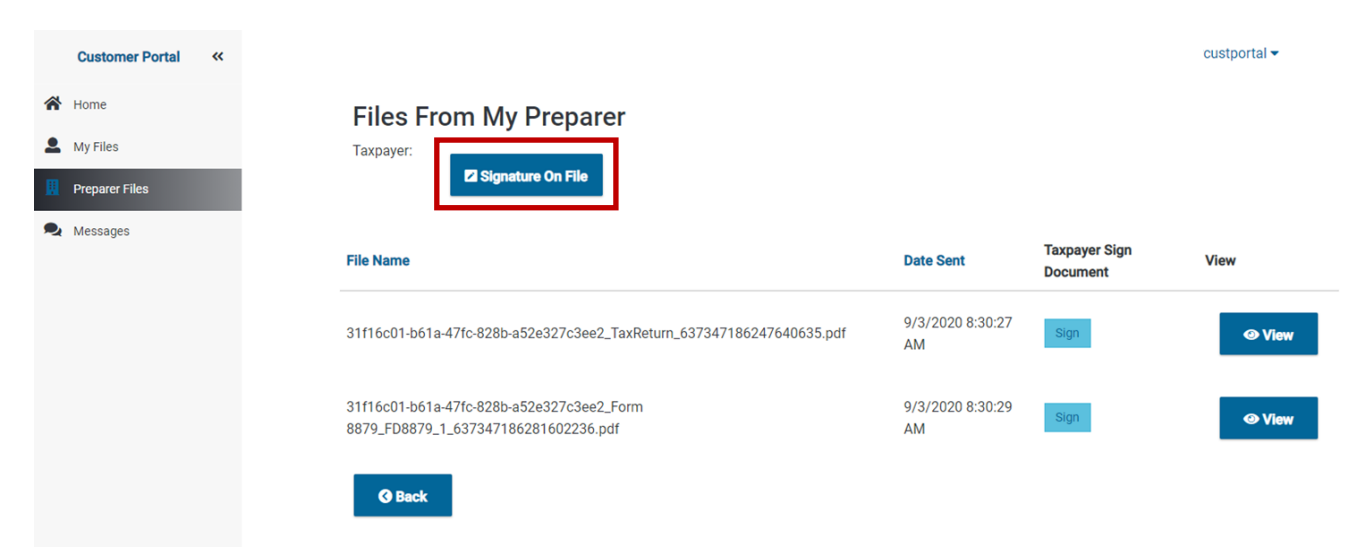

Once the signature is On File, you will then see the ability to **Sign** your documents:

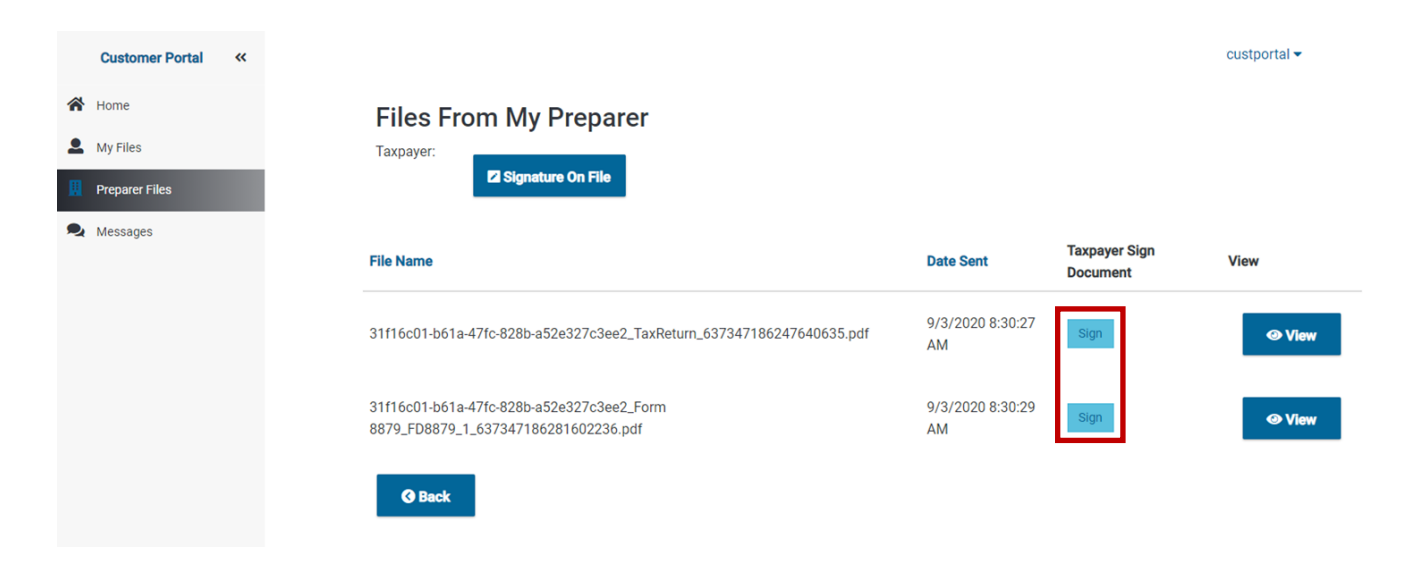

After viewing the documents, you can click **Sign** to **apply your signature to the file**:

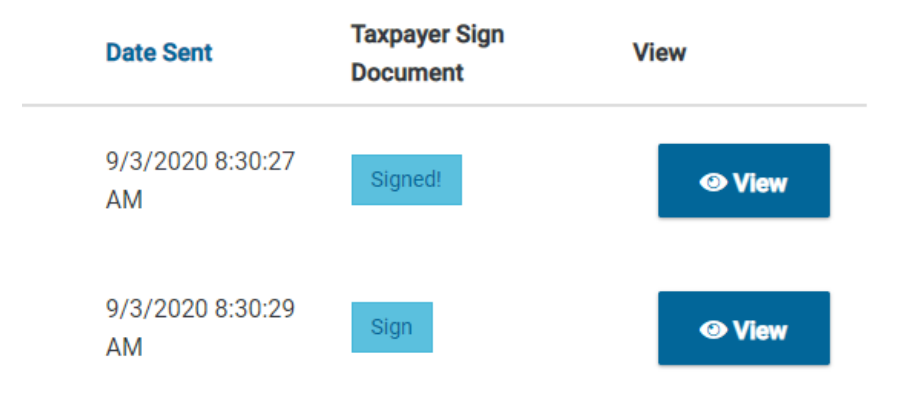

After the signatures have been applied, they will then show in the program.

**Please Note**: You may need to close and reopen your program to see these changes applied.

## **How can you communicate with me?**

Inside the Customer Portal is a **Chat** feature where you and Davis Tax Services can communicate.

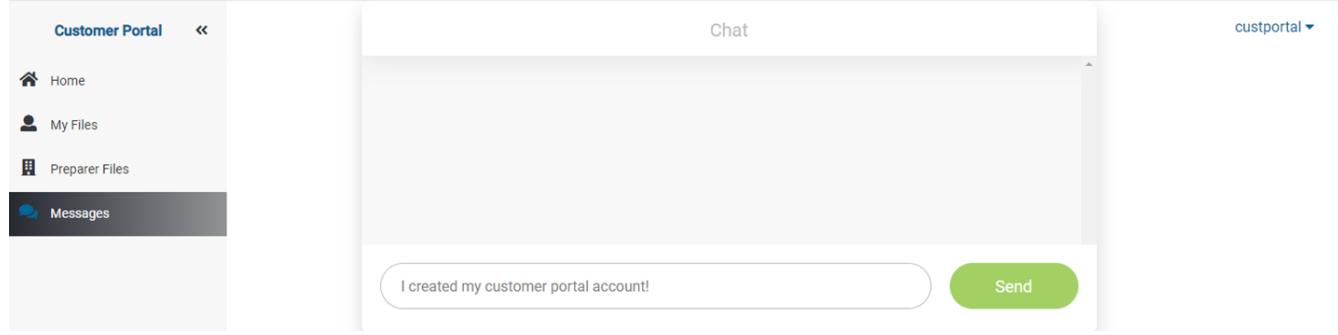

When you send chats through this feature, you will receive the messages through the **Taxes to Go Chat feature** in the program: (Not always in real time. We will respond to all messages.)

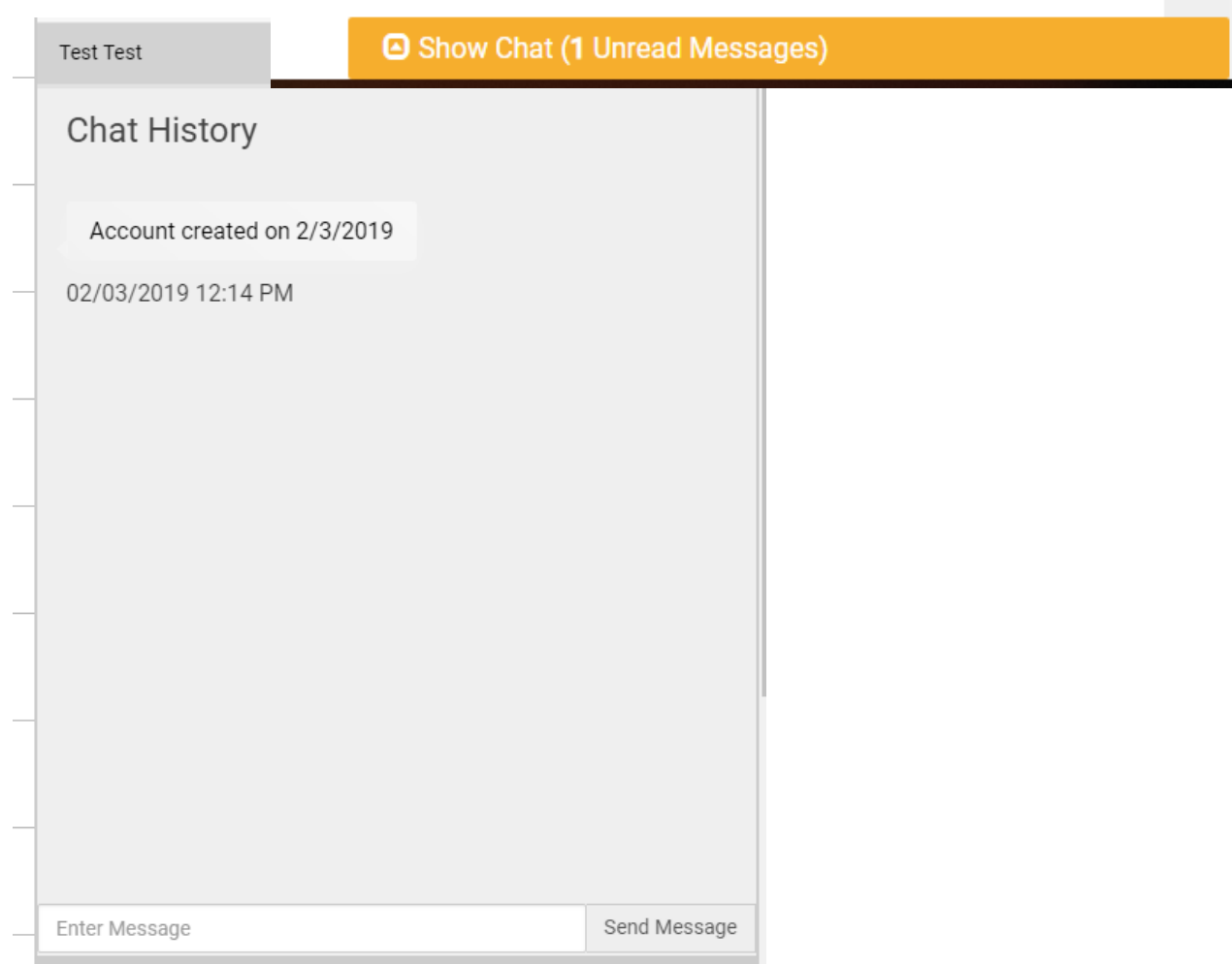